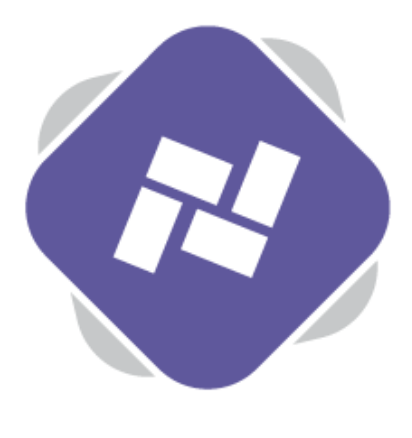

# **Message Pools**

Message Pools in Planet eStream digital signage are a built-in messaging tool and work in a similar way to RSS news feeds. You can add your own messages that can then be displayed on my digital signage screens or content loops.

### **Step 1: Creating a Message Pool**

To create a new message pools, navigate to **Message Pools** and select **New.** You can also select **Open** to open and existing message pool and modify it.

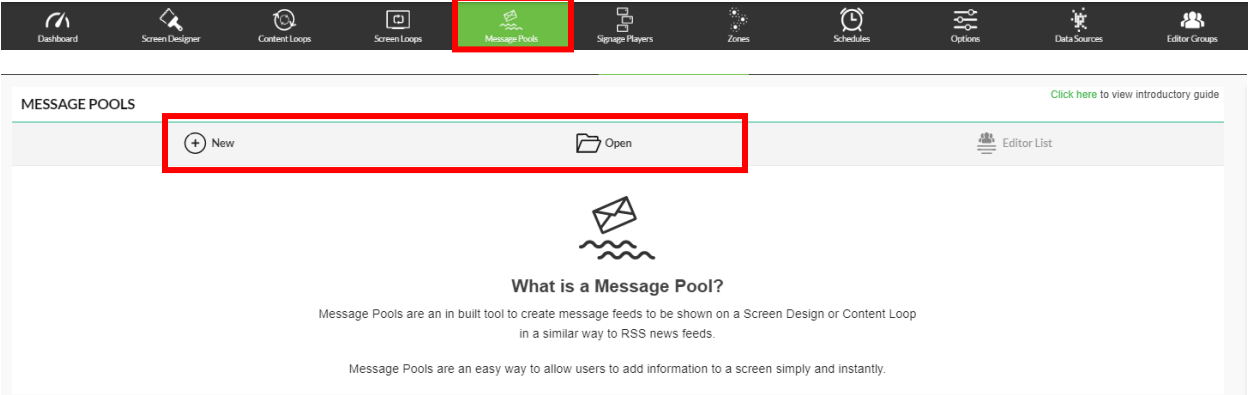

After selecting **New**, you can enter a name for the Message Pool and add it a Publishing Policy.

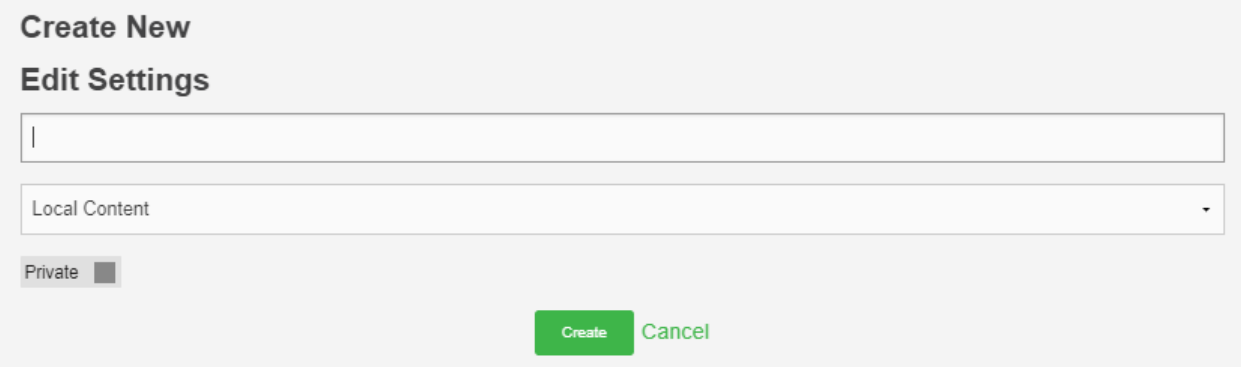

## **Step 2: Adding Messages**

Once you have created a new message pool you can add messages. To do this select **Add Message**  and type in your first message

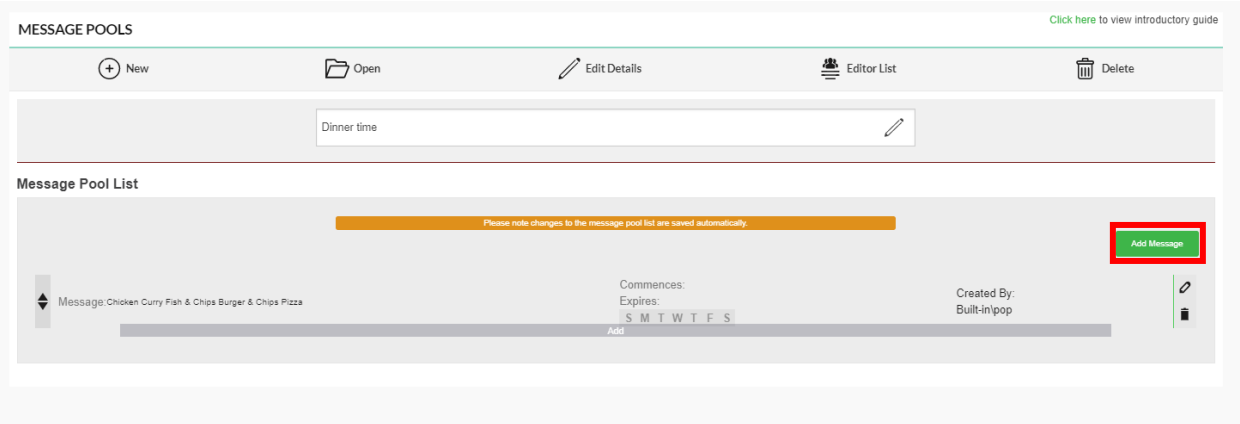

You can use the up and down arrows next to each message to alter its position in the message pool. This is useful to reorder messages. You can also add a new message in between to existing ones by select **Add** underneath one of your messages.

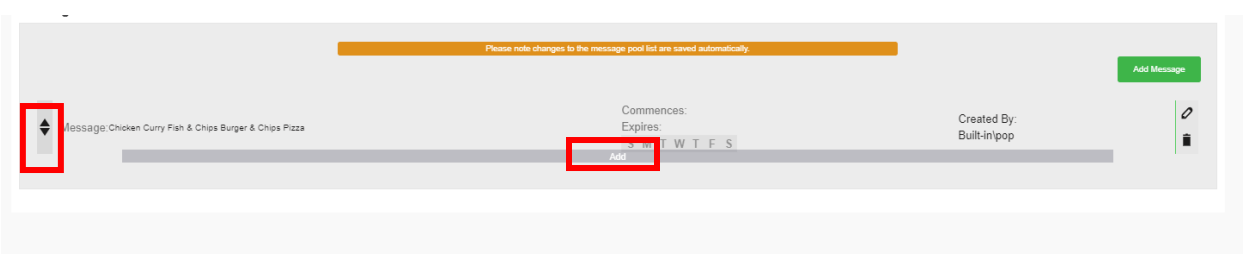

#### **Step 3: Scheduling**

If you want to show this message recurrently you can simply just select confirm. Alternatively, you have additional scheduling options for each message in the pool. You can set commence and expiry by date, time or both and also specify which days of the week certain messages show on.

As an example, you could have different messages welcoming visitors to your establishment on different days of the week.

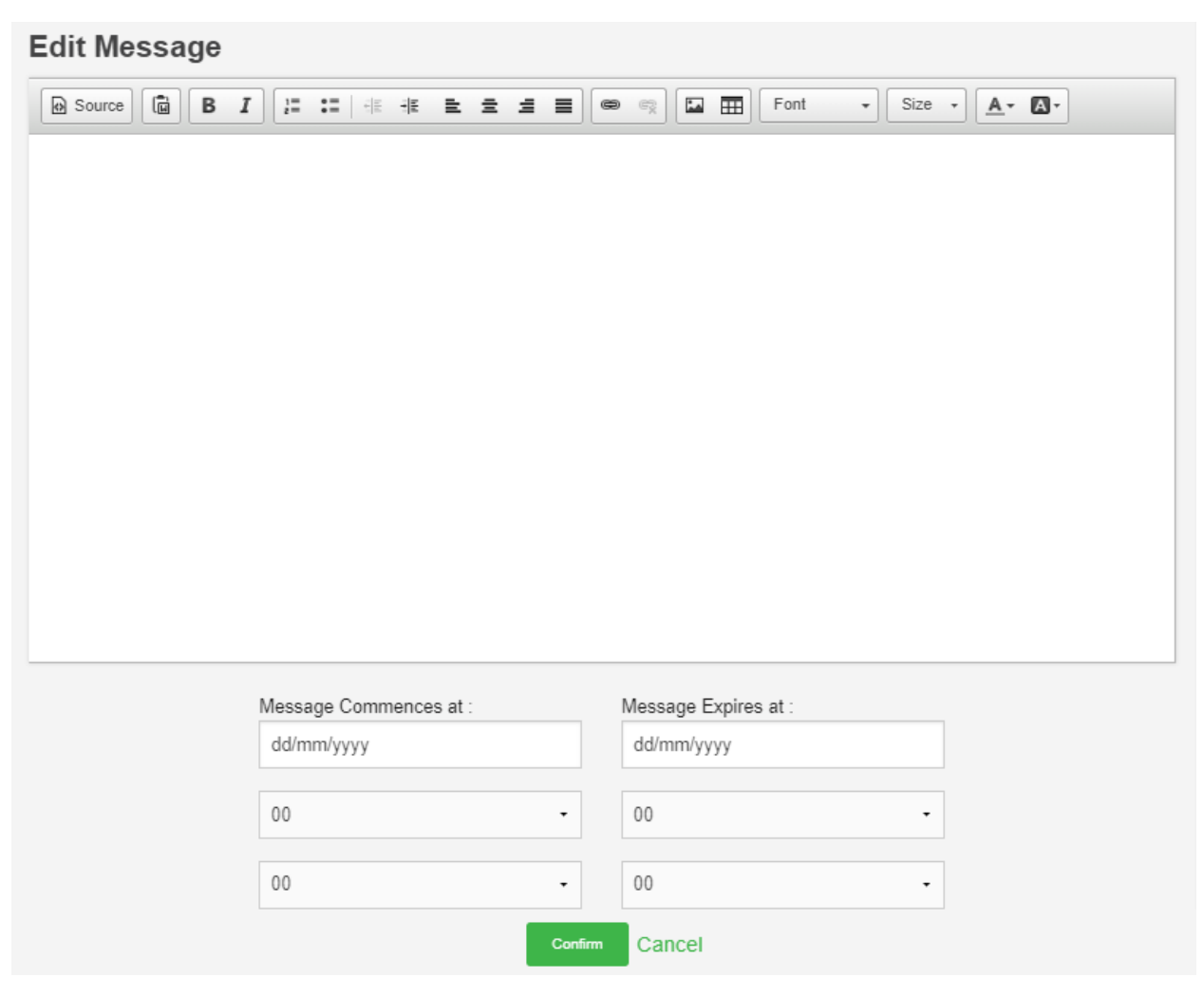

## **Step 4: Adding to a Screen Design**

Once you have added all your messages to your message pool you can go back to the screen designer, open a relevant screen design or create a new one and add a new message pool content panel.

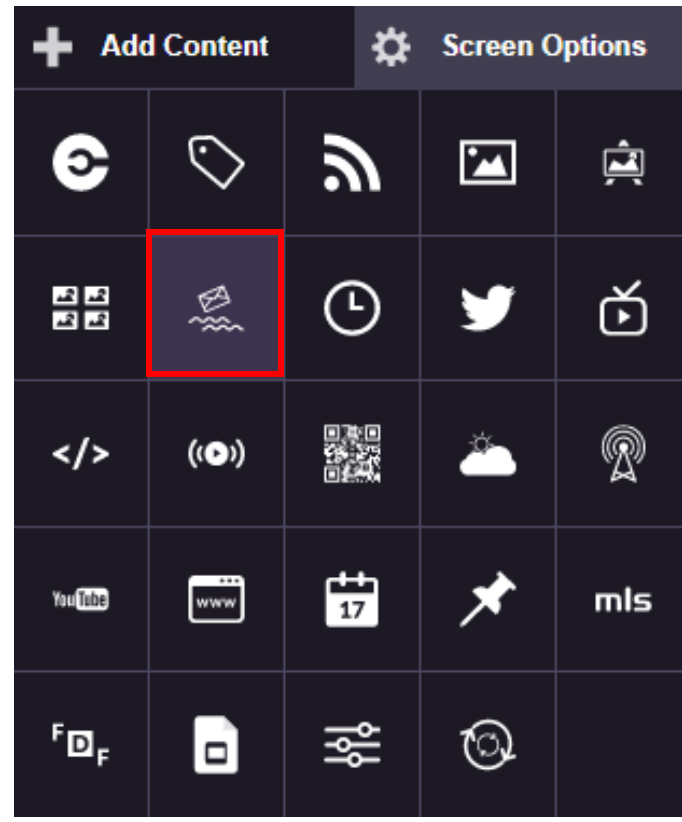

You can then decide where you would like this to be placed and simply select your message pool from the list. You can then specify a display method in the same way you can with RSS feeds, as well as altering the speed, font colours. You can then preview the message pool.

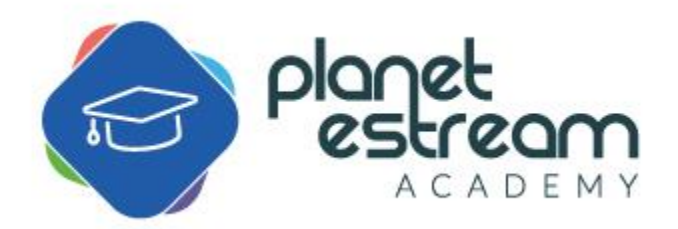